# Canon

多功能传真一体机 imageCLASS M F b 2 B C w imageCLASS M F b 2 b C n 激光多功能一体机 imageCLASS  $M F b 2 3 C n$ imageCLASS M F b 2 l C n

入门指南

使用说明书 在使用本产品之前,请务必先仔细阅读本使用说明书。 请务必保留备用。 请在充分理解内容的基础上,正确使用。

FT6-1240 (000)

#### 本手册中使用的符号

#### 警告

表示有关操作的警告。如果没有正确执行相关操作, 可能会导致死亡或人身伤害。为安全使用本机,务必 注意这些警告提示。

#### ▲ 小心

表示有关操作的注意事项。如果没有正确执行相关操 作,可能会导致人身伤害。为安全使用本机,务必注 意这些注意提示。

#### ① 须知

表示操作方面的要求和限制事项。务必仔细阅读这些 条目以便正确操作本机,避免本机损坏或财产损失。

#### 本手册中使用的按键和按钮

以下标记和按键名称为本手册中按下按键的表述方法 的示例。

- 操作面板按键:[按键图标] 示例: 圖
- 显示屏:<指定接收者。>
- 电脑显示器上的按钮和项目:[首选项]

### 本手册中使用的插图和显示内容

除非特别说明,本安装指南中使用的插图和屏幕显示 均为 imageCLASS MF628Cw。

#### 重要安全说明

操作本机之前,请仔细通读本手册和电子手册中的 "重要安全说明"。

此处说明旨在防止对用户或其他人员造成人身伤害或 防止对财产造成损失,请务必留意此处的说明和操作 要求。

请注意,如果不遵守此处列出的指示或将本机用于非 指定目的以外的其他目的,或本机经过了非佳能授权 维修人员的修理或改装,用户将对造成的损失负全部 责任。

#### 安装

#### ▲ 警告

• 请勿在酒精制品或油漆稀释剂之类易燃物质附近安 装本机。如果这些物质接触到本机内部的电气部 件,可能会引燃这些物质导致火灾或增加触电的风 险。

- 请勿将项链和其他金属物体或盛装有液体的容器放 在本机上。如果外来异物接触到本机内部的电气部 件,可能会导致火灾或触电。 如果这些物体落入本机,立即关闭本机电源并联系 当地佳能经销商。
- 不要在医疗设备附近使用。从本机发射的无线电波 可能会干扰医疗仪器,从而导致严重的事故。

#### 小心

- 请勿将本机安装在以下位置。否则可能导致人身伤 害、火灾或触电。
	- − 不稳定的位置
	- − 易受到剧烈震动的位置
	- − 会挡住通风槽的位置(距离墙壁、床、粗糙的毯 子和其他类似物体太近)
	- − 潮湿或多尘的位置
	- − 暴露于阳光或的位置或室外
	- − 易受高温影响的位置
	- − 靠近明火的位置
	- − 通风不畅的位置
- 尽管操作本机时会产生臭氧,但是不会对人体造成 影响。然而,如果要长时间使用本机,确保安装场 所通风流畅。
- 请勿将未经许可的电缆连接至本机。否则可能会导 致火灾或触电。
- 具有硬盘的设备在海拔3,000米左右或以上的高度可 能无法正常工作。

#### 电源

#### 警告

- 请勿使用非本机提供的电源线,因为这可能导致火 灾或触电。
- 请勿改装或弯曲电源线或用力拉扯电源线。请勿在 电源线上放置重物。损坏电源线可能会导致火灾或 触电。
- 请勿用沾湿的手插上或拔下电源线,否则可能导致 触电。
- 请勿为本机使用延长线或多脚插座。否则可能会导 致火灾或触电。
- 请勿缠绕电源线或将电源线打结,因为这可能导致 火灾或触电。
- 将电源插头完全插入交流电源插座。否则可能会引 起火灾或触电。
- •雷雨天气,请将电源插头完全从插座中拔出。否则 可能会导致火灾、触电或故障。

#### 小心

- 仅使用与此处列出的电压要求相符的电源。否则可 能会导致火灾或触电。
- 将本机安装在电源插座旁,并在电源插头附近留出 足够的空间,以便在紧急情况下可以拔下。

## 操作

#### ▲ 警告

- 请勿拆卸或改装本机。因为本机内部有高温和高电 压部件,它们可能引起火灾或触电。
- 请勿让儿童接触或玩耍电源线、线缆、内部部件或 电气部件。否则可能会导致严重人身伤害。
- 如果本机发出异常噪音、气味或烟雾或发生过热, 请联系佳能授权经销商。继续使用,可能会导致火 灾或触电。
- 请勿在本机附近使用易燃喷雾剂。如果易燃物质接 触到本机内部的电气部件,则可能导致火灾或触 电。

#### 小心

- 为了安全, 如果长时间不使用本机, 请拔出电源 线。
- 打开或关闭盖板时请小心,防止伤到手。
- 请让手和衣物远离输出区域的辊。如果被辊夹到手 或衣物,可能会导致人身伤害。
- 使用时或使用刚刚结束时,本机内部和输出槽非常 热。避免接触这些区域,防止灼伤。同时,打印的 纸张刚刚输出时可能也非常热,因此操作时请小 心。否则可能会导致灼伤。
- 激光束会对人体产生危害。激光束被封盖限制在激 光扫描仪装置内,因此在本机的正常操作中,不会 有激光束逸出的危险。请阅读以下注释和说明以确 保安全。
	- − 切勿打开本手册中未指示的盖板。
	- − 请勿撕下贴在激光扫描仪装置封盖上的"注意" 标签。

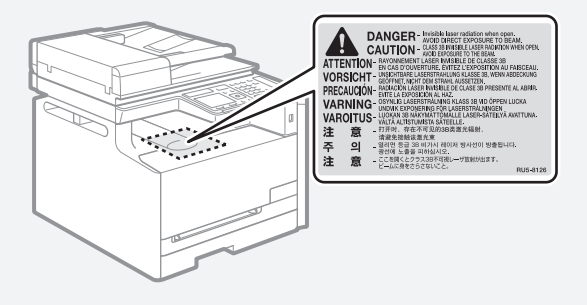

− 如果激光束溢出并进入眼睛,激光束的照射可能 损伤眼睛。

### 维护和检查

#### 警告

- 清洁前,请关闭本机并从插座上拔下电源线。否则 可能会导致火灾或触电。
- 定期将电源插头从插座上拔下并使用干布清洁插头 的插脚根部和插座附近,清除上面的灰尘和污垢。 如果潮湿,积尘可能会导致短路或火灾。
- 使用潮湿并充分拧干的布清洁本机。仅用水将布蘸 湿。请勿使用酒精、苯、油漆稀释剂或其他易燃物 质。如果这些物质接触到本机内部的电气部件,则 可能导致火灾或触电。
- 定期检查电源线和插座是否损坏。检查本机是否有 生锈、凹痕、划痕、裂口或发生过热。使用维护不 当的设备可能会导致火灾或触电。

### 耗材

#### 警告

- 请勿将用过的墨盒丢入明火。这可能引燃墨粉, 导 致灼伤或火灾。
- 如果墨粉意外洒出或散落,请小心使用软湿布将墨 粉擦拭干净,以免吸入。切勿使用真空吸尘器来清 理洒出的墨粉。否则,可能会造成真空吸尘器故 障,或因为释放静电而导致粉尘爆炸。

#### ▲ 小心

- 请将墨盒和其他耗材放置在儿童无法触及的地方。 如果误吞墨粉,请立即就医或联系有毒物质控制中 心。
- 请勿试图拆卸墨盒。否则墨粉可能会飞散而进入眼 睛或口中。如果墨粉进入了眼睛或口中,请立即用 冷水冲洗并立即就医。
- 如果墨粉从墨盒漏出,请注意不要吸入墨粉,也勿 让它直接接触皮肤。如果墨粉接触皮肤,请立即用 肥皂清洗。如果吸入了墨粉,或者皮肤由于接触墨 粉而感到不适,请立即就医或联系有毒物质控制中 心。

### 其他

#### 警告

• 如果您正在使用心脏起搏器: 本机会产生细微的磁场。如果您使用心脏起搏器并 且感觉不舒服,请立即离开本机并就医。

## 产品中有害物质的名称及含量

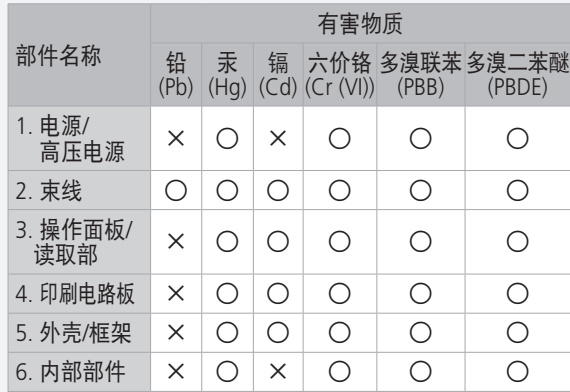

本表格依据SJ/T 11364 的规定编制。

○:表示该有害物质在该部件所有均质材料中的含量均在 GB/T 26572 规定的限量要求以下。

×:表示该有害物质至少在该部件的某一均质材料中的含 量超出GB/T 26572 规定的限量要求。

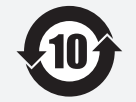

本标志适用于在中华人民共和 国销售的电子电气产品,标志 中央的数字代表产品的环保使 用期限。

中华人民共和国 电子电气产品有害 物质限制使用标志

全与使用方面的注意事项,在 从生产日期起算的上述年限 内,就不会产生环境污染或对 人体及财产的严重影响。

只要您遵守与本产品相关的安

## 关于佳能(中国)的环保回收体制

佳能(中国)实施废弃产品的回收再利用体制,您可 以将废弃的复印机、传真机、打印机和耗材 等产品 通过佳能的认定销售或服务店转送至佳能公司进行回 收。我们将对回收后的废弃产品按照中国的法律法规 相关规定,通过佳能认定的政府环保机构指定的具备 环境保护资质的处理企业进行正确的 回收、再利用处 理,确保节约资源,降低环境污染。 敬请联系佳能 (中国)热线服务中心

4006-222666 垂询废弃产品的回收事宜。

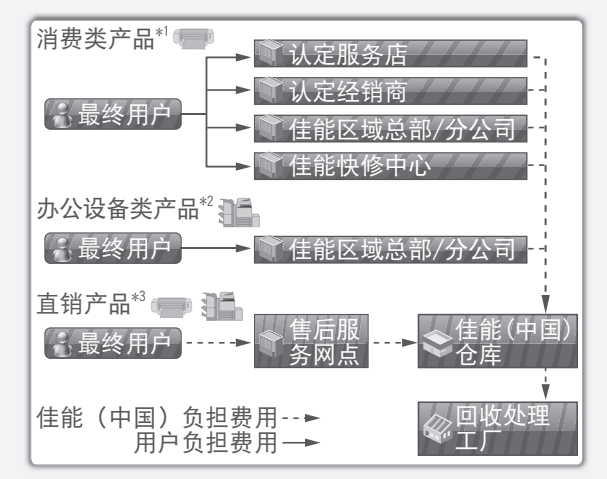

\*1 无需维修服务人员上门服务的产品

\*2 需维修服务人员上门服务,但不属于佳能直销的 产品

\*3 需维修服务人员上门服务,且属于佳能直销的产品

### 为完全避免电能消耗

即使只把电源插头插入交流电源插座,也会消耗微量 的电能。为完全避免电能消耗,请从交流电源插座中 拔出电源插头。

### 关于产品使用和图像使用的法律限制

使用您的产品扫描、打印或以其他方式复制某些文 件,以及使用通过您的产品扫描、打印或以其他方式 复制的图像可能受到法律禁止,并且可能会导致民事 和(或)刑事责任。

下面列出了这些文件,但并不详尽。本清单旨在作为 一种指南。如果您不能确定使用产品扫描、打印或以 其他方式复制特定文件,以及使用扫描、打印或以其 他方式复制的图像是否合法,您应事先向您的法律顾 问咨询相关信息。

- − 纸币
- − 汇票

#### − 储蓄证明

- − 邮票(作废或未作废的邮票)
- − 确定身份的饰章或勋章
- − 义务服兵役文件或草拟文件
- − 政府机构签发的支票或草案
- − 机动车驾驶证和所有权证明
- − 旅行支票
- − 粮票
- − 护照
- − 移民文件
- − 国内税收印鉴(作废或未作废的印鉴)
- − 债券或其他债务证明
- − 证券证明
- − 受版权保护的作品或艺术品且未征得版权持有者 的同意

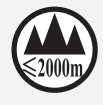

("仅适用于海拔2000m及以下地区安全 使用"),为根据GB4943.1-2011进行的标 注。

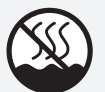

("仅适用于非热带气候条件下安全使用"), 为根据GB4943.1-2011进行的标注。

根据型号不同,部分产品上没有上述标志。

# 安装本机

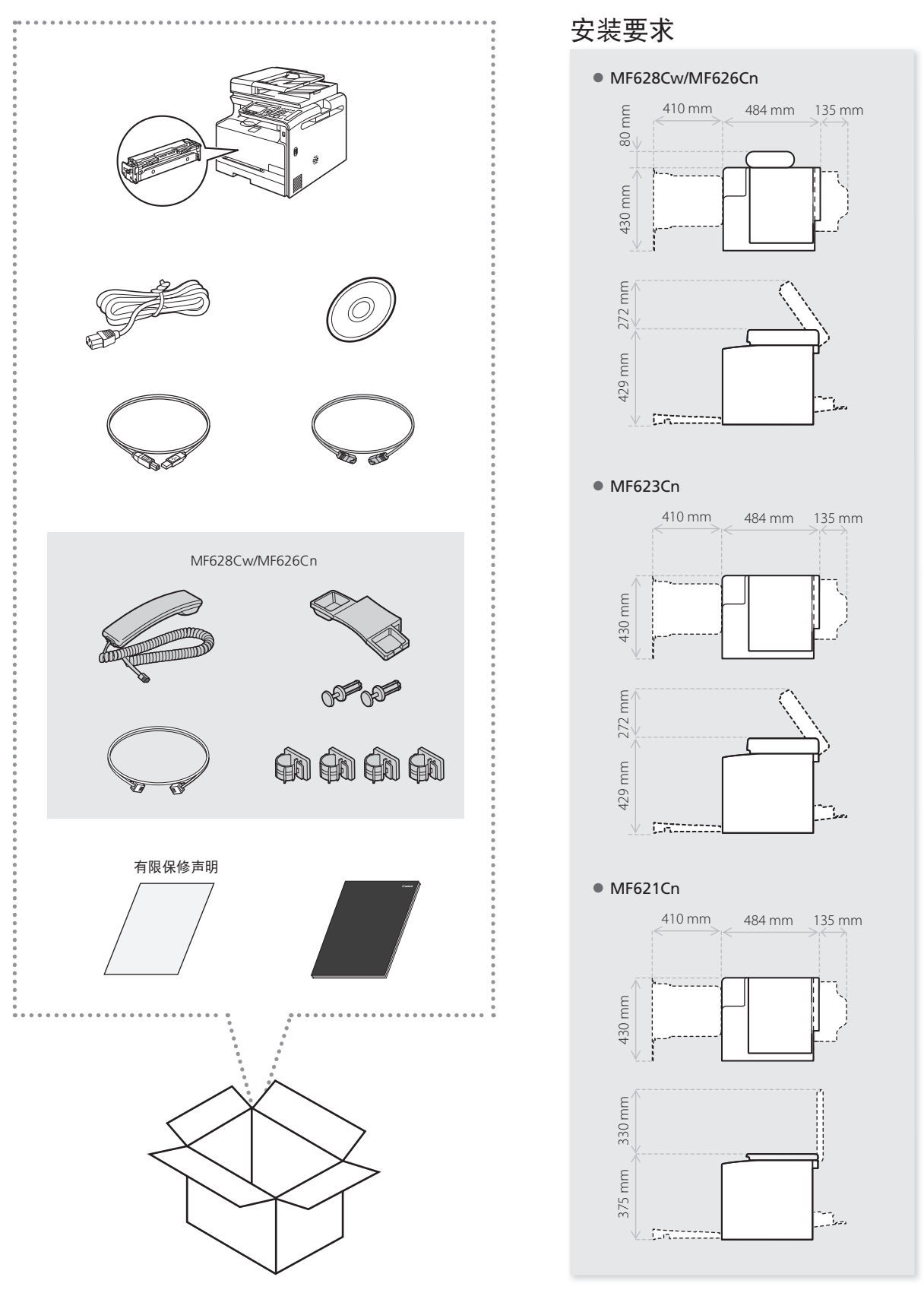

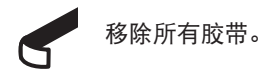

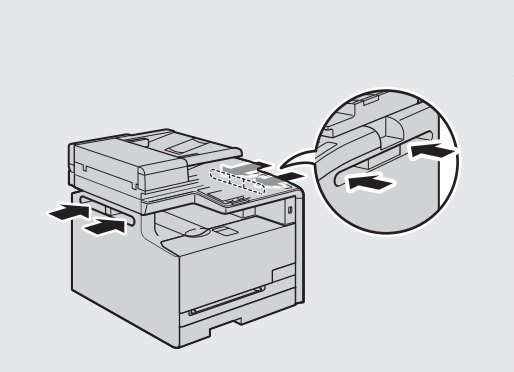

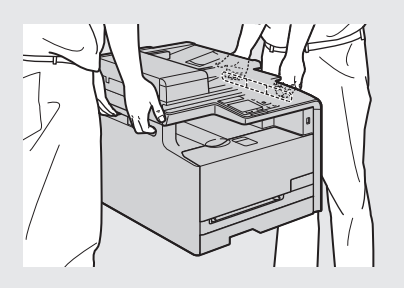

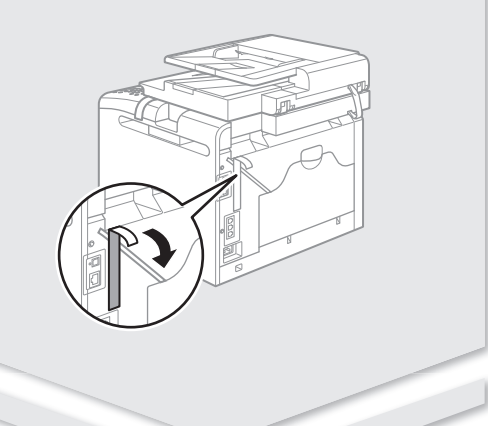

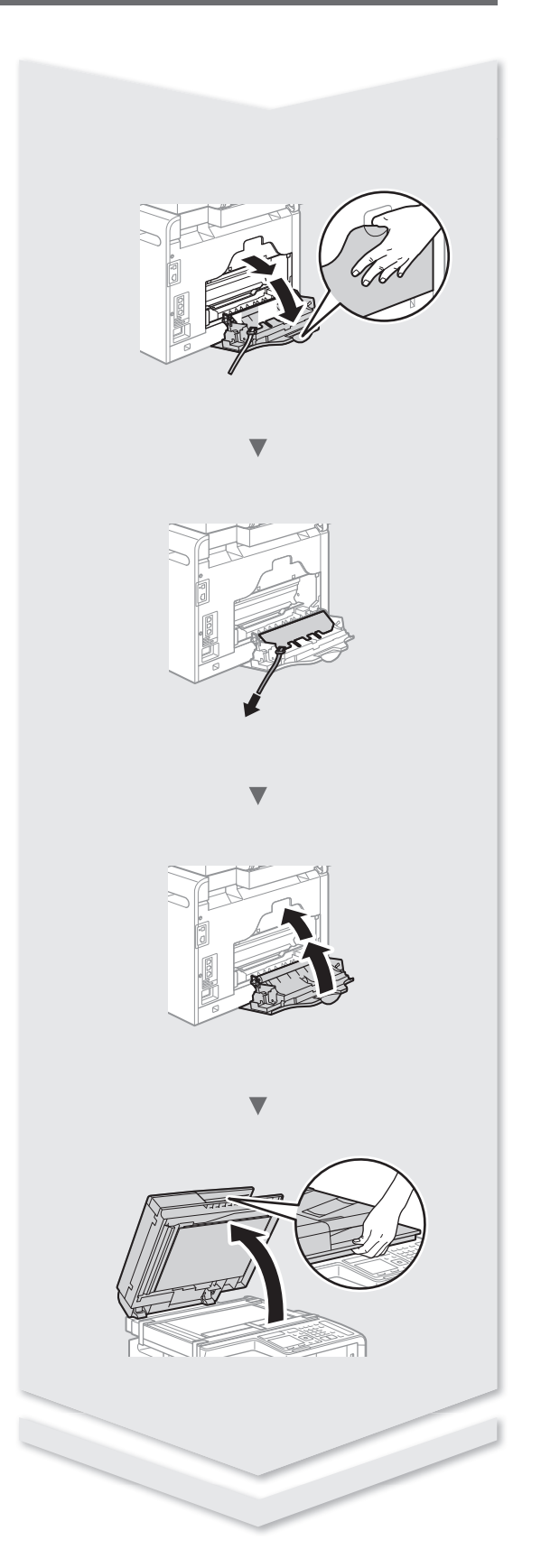

# 安装本机

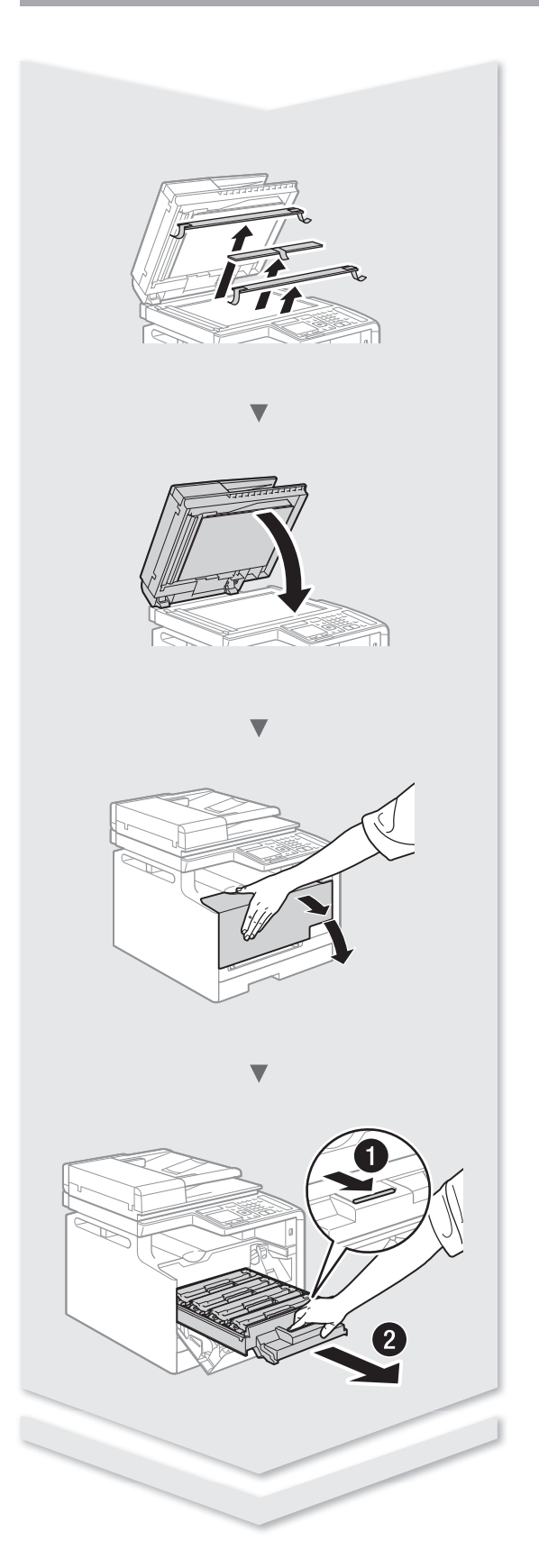

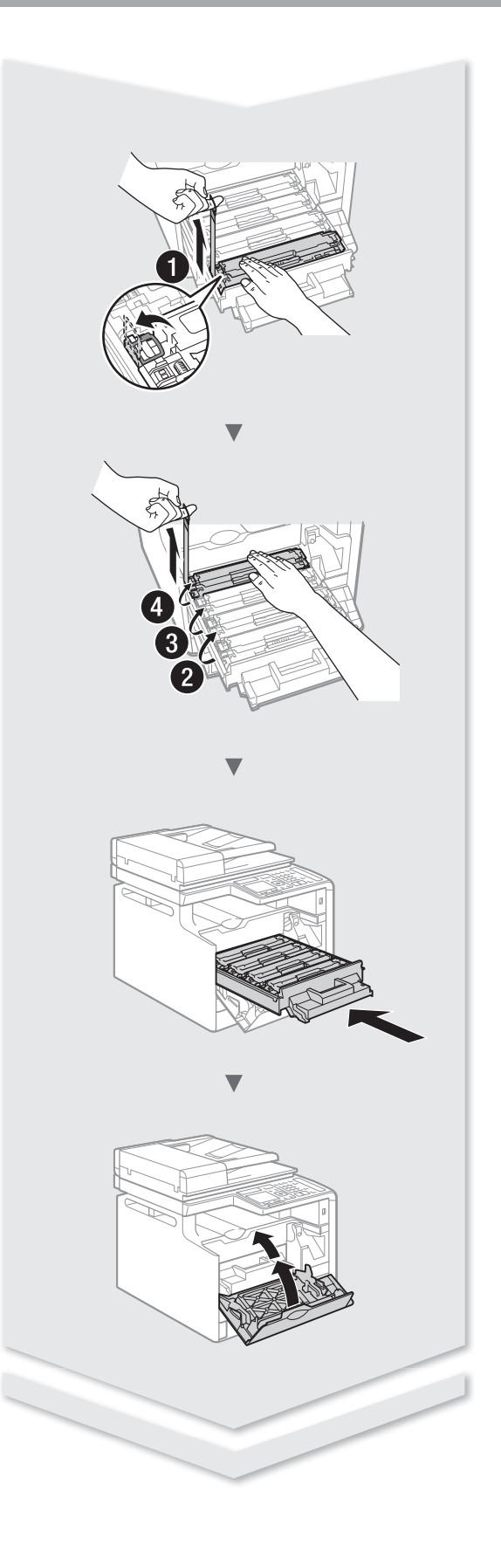

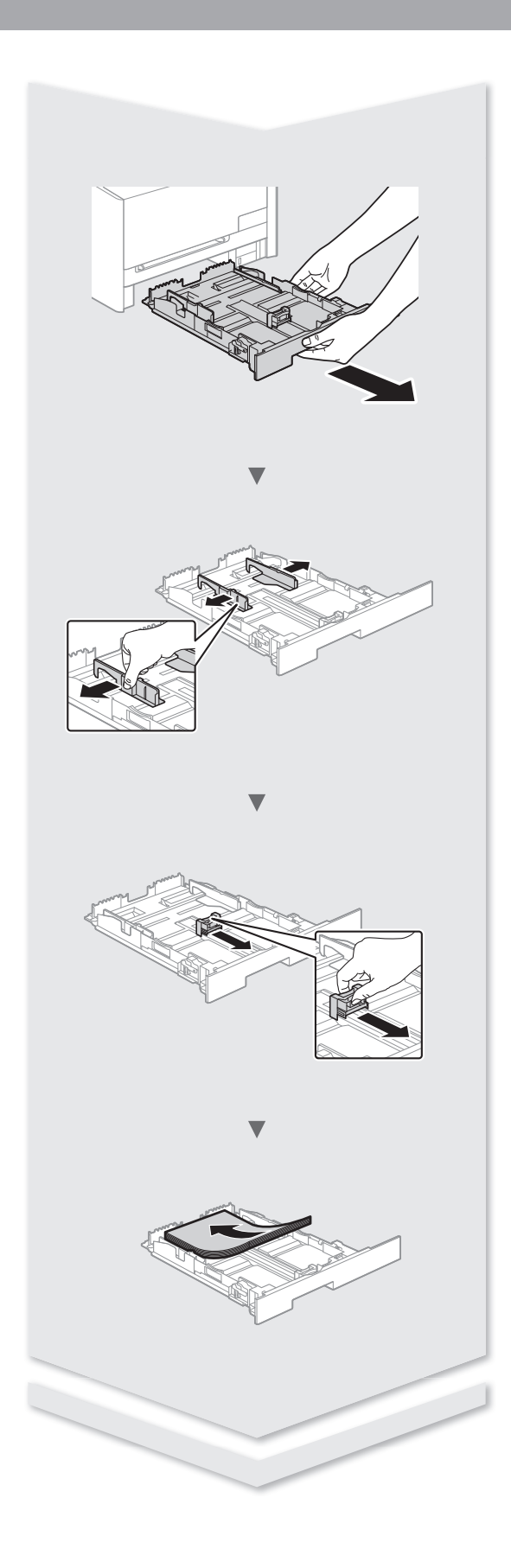

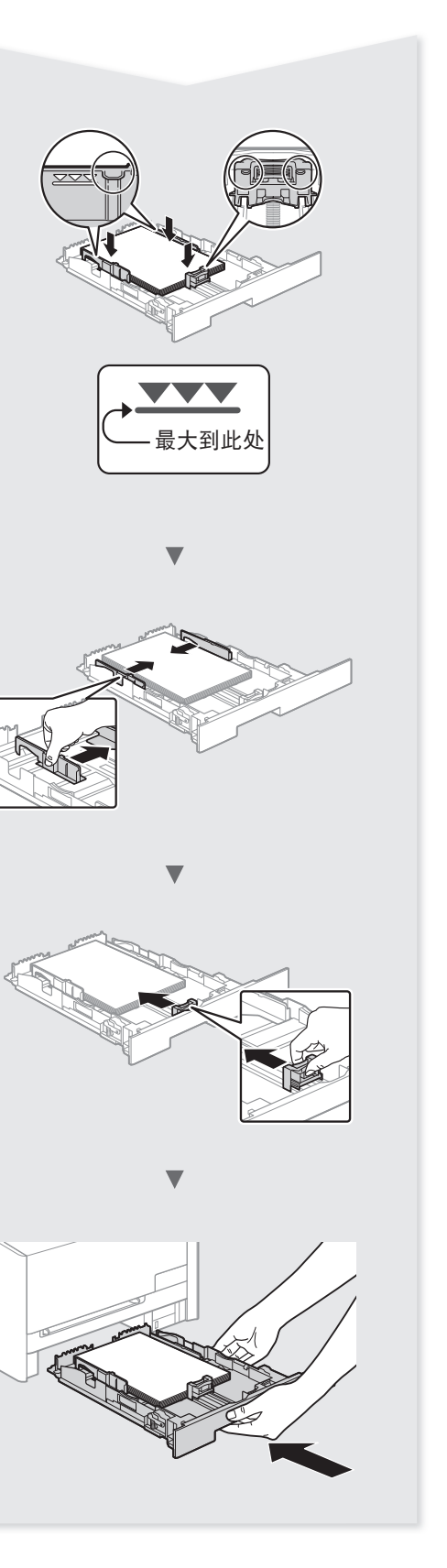

# 安装本机

# 安装听筒 (MF628Cw/MF626Cn)

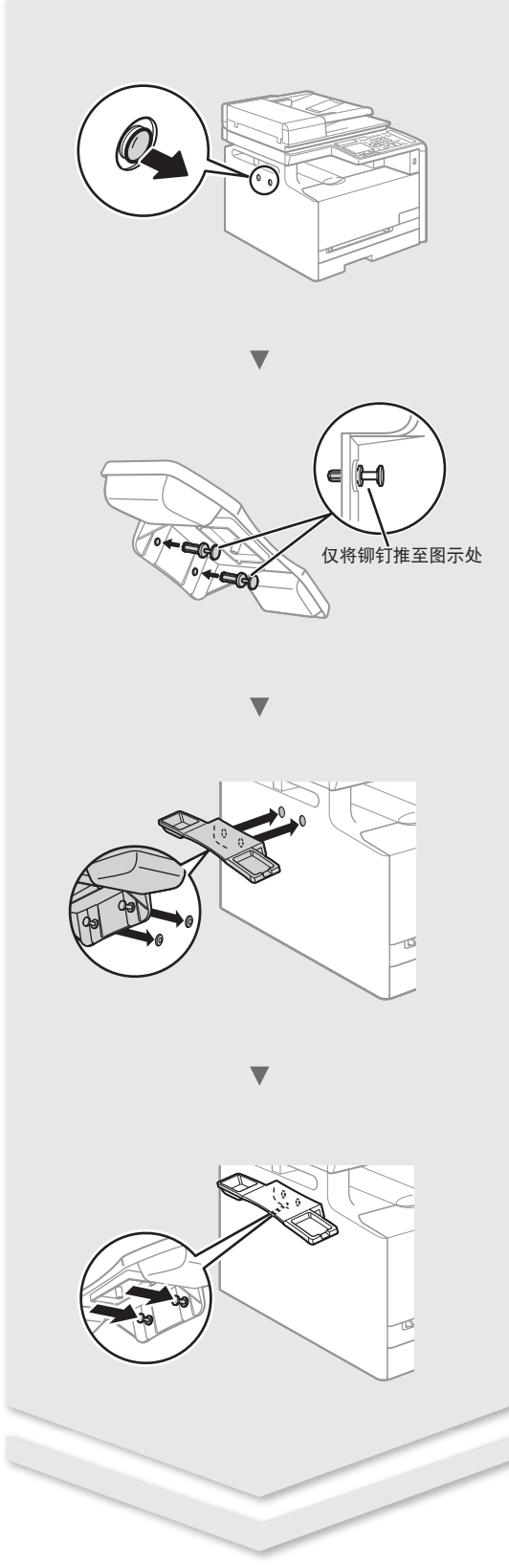

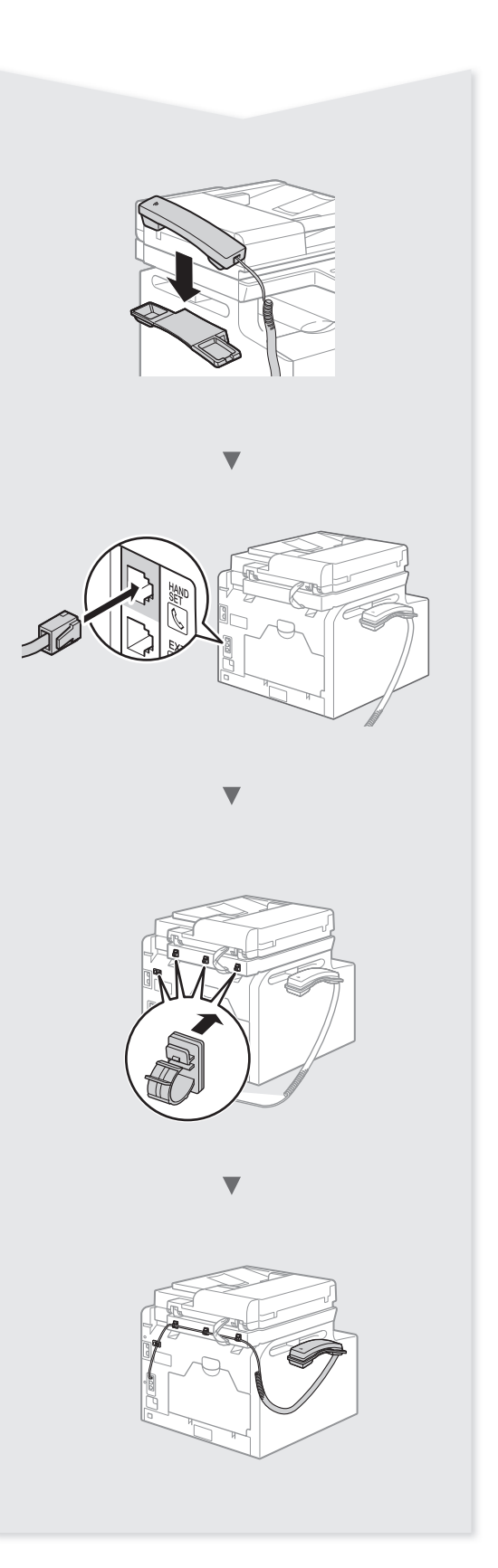

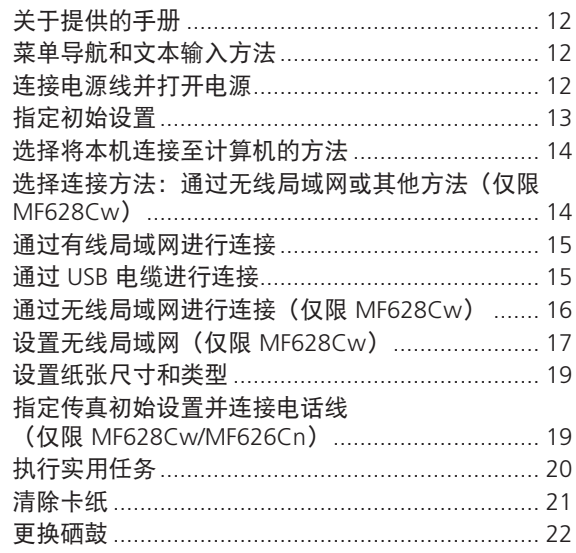

## <span id="page-11-0"></span>关于提供的手册

入门指南(本手册): 请先阅读该手册。该手册介绍 本机的安装、设置以及注意事 项。使用本机之前,请务必阅 读该手册。

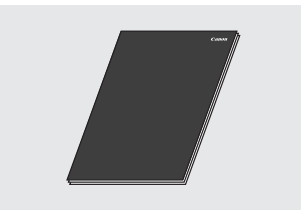

MF 驱动程序安装指南 (随附的 DVD-ROM): 然后阅读该手册。该手册说明 软件的安装方法。

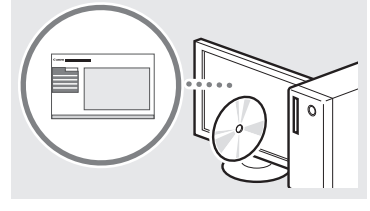

电子手册(随附的 DVD-ROM):

根据需要阅读所需章节。电子手 册按主题分类,便于查找所需 信息。

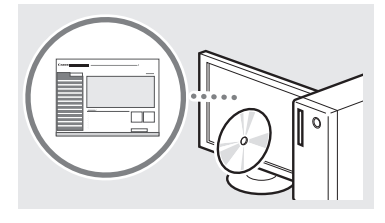

#### 查看 DVD-ROM 中的电子手册

- 1 将随附的 DVD-ROM 插入计 算机\*。
- 2 单击 [手册]。
- 3 单击 [电子手册]。
- \* 如果显示 [自动播放],则单击 [运行 MInst.exe]。
- 取决于使用的操作系统,安全 性保护信息将会出现。
- 如果随附的 DVD-ROM 已插入 计算机但未显示 [手册], 则移除 DVD-ROM 然后重新插入。

## <span id="page-11-1"></span>菜单导航和文本输入方法

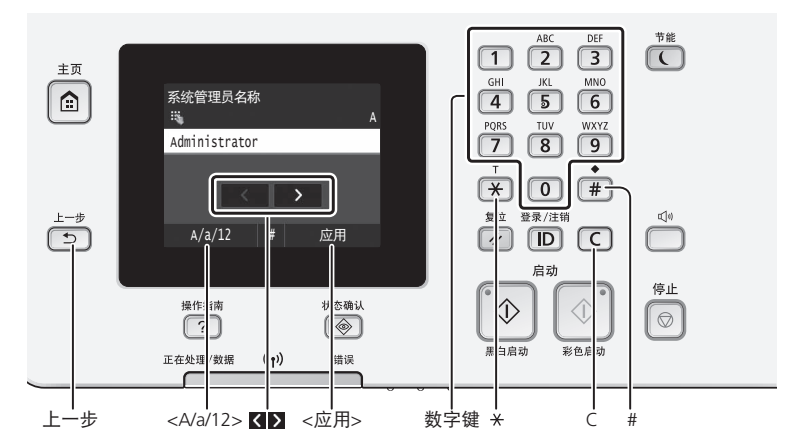

### 浏览菜单

#### 项目选择

点击项目以选择。 按下 5 以返回上一画面。 设置信息

点击项目。 然而,当 <应用> 出现时,点 击 <应用>。

## 文本输入方法

#### 更改输入模式

点击 <A/a/12> 以更改输入模 式。也可按 以更改输入模式。

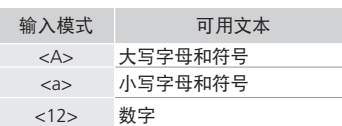

输入文本、符号和数字 通过数字键或 输入。

#### 移动光标(输入空格)

点击 ■ 或 ■ 以移动光标。要输 入空格,请将光标移至文本末尾 并点击 。

#### 删除字符

通过 © 删除。按住 © 删除所有 字符。

连接电源线并打开电源

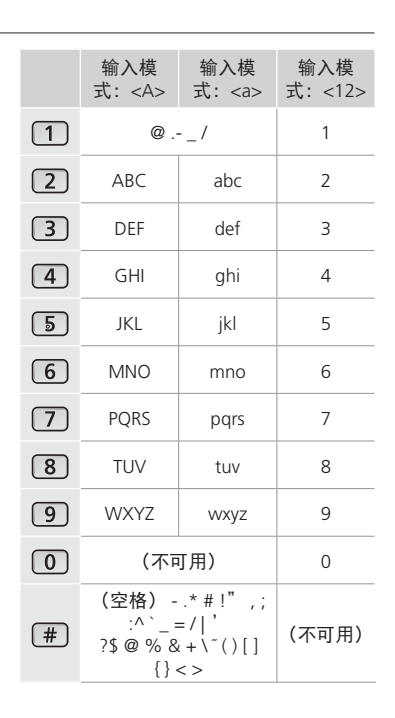

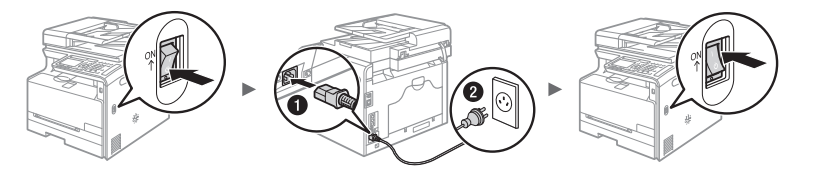

此时请勿连接 USB 电缆。安装软件时连接它。

## <span id="page-12-0"></span>指定初始设置

首次打开电源时,按照屏幕上的说明操作。有 关菜单导航和数字输入方法的详细信息,请参 [阅"菜单导航和文本输入方法"\(](#page-11-1)④第12页)。

#### ● 设置日期和时间

参照屏幕指示,设置日期和时间。

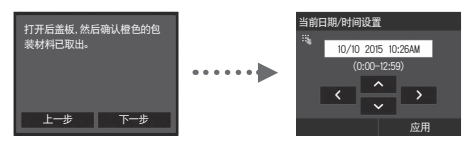

#### ● 指定 USB 连接设置

即使不使用 USB 连接,也建议正确指定相关设 置。错误的设置可能导致本机功能不正常。

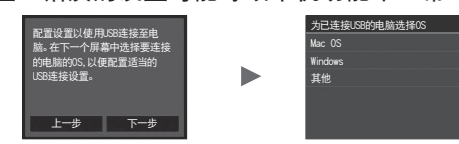

- 此时请勿连接 USB 电缆。
- 要稍后指定设置,请参阅电子手册中的"设置菜 单列表"。
	- 电子手册"设置菜单列表" ▶ "系统管理 设置"

#### ● 设置远程用户界面 PIN

可以设置用于访问远程 UI 的 PIN。仅允许具有 访问权限的用户使用本机,以防止未授权访问 本机。

要稍后指定设置,请参阅电子手册中的"设置远 程用户界面 PIN"。

#### **④电子手册"设置远程用户界面 PIN"**

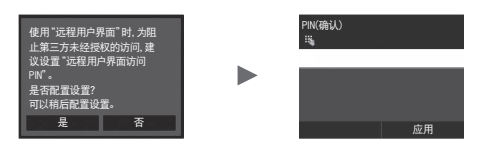

#### ● 矫正渐变

执行色彩矫正后,可得到能够更好地重现原始文 档颜色和密度的复印件和打印件。有关如何执行 色彩矫正的详细信息,请参阅电子手册。

### 电子手册"保养" ▶ "保养和提高打印质 量" ▶ "矫正渐变"

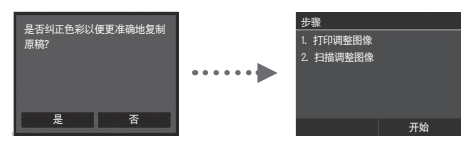

#### 注释

• 即使您在上面显示的最后一个屏幕上选择 <否>,也可以在方便时启动色彩矫正。请参阅 电子手册中的"矫正渐变"。

## <span id="page-13-0"></span>选择将本机连接至计算机的方法

### ● 通过有线局域网进行连接

可以通过有线路由器将本机连接至计算机。使 用局域网电缆将本机连接至有线路由器(访问 点)。

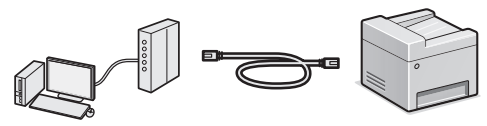

- 通过电缆或以无线方式将计算机连接到路由器。
- 确保路由器上有可用的端口以连接本机和计算 机。
- 准备一根 5 类局域网或以上的双绞线电缆。
- 通过 USB 电缆进行连接

可以使用 USB 电缆将本机连接至计算机。

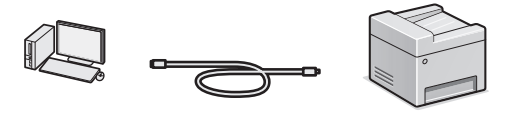

确保您使用的 USB 电缆具有以下标记。

# **USB**

### ● 通过无线局域网进行连接

#### (仅限 MF628Cw)

可以通过无线路由器\* 将本机连接至计算机。由 于以无线方式连接,因此不需要局域网电缆。

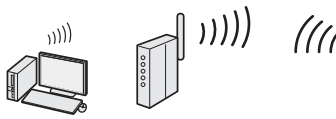

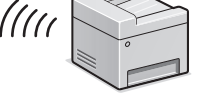

- \* 需要支持 IEEE802.11b/g/n 的无线路由器(访问 点)。
- 通过电缆或以无线方式将计算机连接到路由器。

#### 检查您的路由器是否有按钮

根据使用的路由器(访问点),从以下两个 方法中进行选择。

- 有按钮。 如果您的路由器(接入点) 有按钮,并且如果标记位于路由器
- 
- 上,则可轻松设置。 ● 没有按钮。 如果路由器(访问点)上没有按钮,则可以

手动选择 SSID 并完成设置。

● 直接连接 (仅限 MF628Cw)

不通过无线局域网路由器(或接入点)路由, 以无线方式和直接连接的方式将移动设备连接 到本机。

 电子手册"网络" ▶ "配置直接连接设置 (访问点模式)"

## 选择连接方法:通过无线局域网 或其他方法(仅限 MF628Cw)

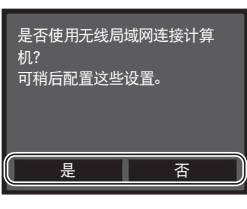

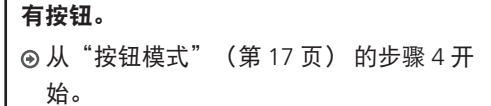

#### 没有按钮。

是

否

 从"手动设置接入点"(第 17 页) 的步 骤 4 开始。

## 通过有线局域网连接计算机

 转到 "通过有线局域网进行连接"(第 15 页)。

#### 通过 USB 电缆连接计算机

 转到 "通过 USB 电缆进行连接"(第 15 页)。

#### 之后通过无线局域网连接计算机

**④进到"通过无线局域网进行连接(仅限** MF628Cw)"(第 16 页)。

## <span id="page-14-0"></span>通过有线局域网进行连接

### 设置前检查

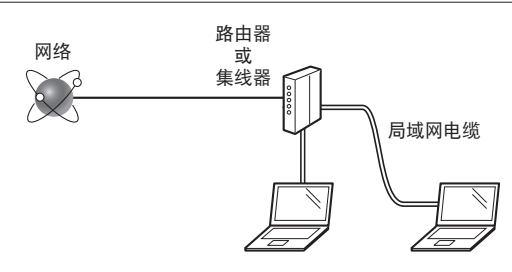

电脑和路由器(或集线器)是否使用局域网电 缆正确连接?

有关详细信息,请参阅所用网络设备的使用说 明书,或联系网络设备的制造商。

#### 电脑上的网络设置是否已完成?

如果没有正确配置计算机,即使完成了以下设 置,可能也无法使用有线局域网连接。

#### 注释

- 无法同时连接有线局域网和无线局域网。另 外,本机默认设置为"有线局域网"。
- 当连接至没有安全保护的网络环境时,个人信 息可能会暴露给第三方。请注意保护。
- 如果要在办公室内连接局域网,请联系网络管 理员。

## 通过有线局域网进行连接

1 连接局域网电缆。

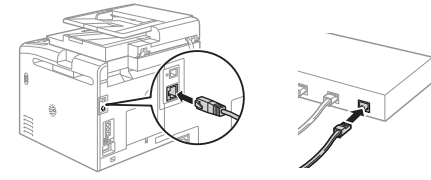

将在 2 分钟内自动配置 IP 地址。如果要手动 设置 IP 地址, 请参阅以下内容。

 电子手册"网络"▶"连接至网络"▶"设 置 IP 地址"

- 2 使用随附的 DVD-ROM 安装驱动程序和 软件。
	- 请参阅"有关安装过程的详细信息:"(第 19 页)。

转到["设置纸张尺寸和类型"\(第](#page-18-1) 19 页)。

## 通过 USB 电缆进行连接

#### 安装驱动程序和软件

安装本机随附 DVD-ROM 中的驱动程序和软 件。

 请参阅"有关安装过程的详细信息:"(第 19 页)。

转到["设置纸张尺寸和类型"\(第](#page-18-1) 19 页)。

#### 注释

• 如果在安装前已连接 USB 电缆, 应先移除 USB 电缆,然后重新安装。

### 通过 USB 电缆进行连接

按照 MF 驱动程序安装指南连接 USB 电缆。

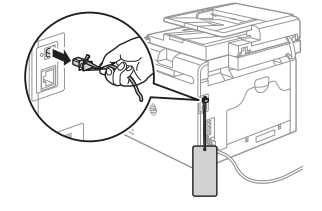

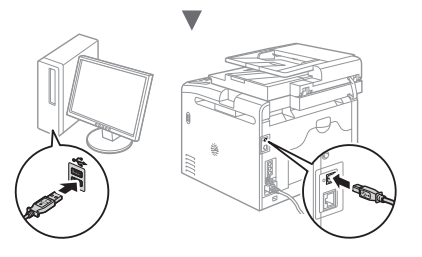

## <span id="page-15-0"></span>通过无线局域网进行连接(仅限 MF628Cw)

## 设置前检查

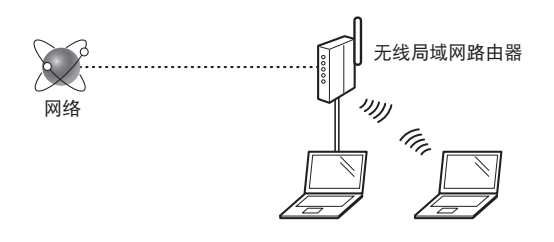

### 是否使用局域网电缆或无线局域网将计算机正 确连接到路由器(访问点)?

有关详细信息,请参阅所用网络设备的使用说 明书,或联系网络设备的制造商。

### 电脑上的网络设置是否已完成?

如果没有正确配置计算机,即使正确完成了以 下设置,也可能无法使用无线局域网连接。

#### 注释

- 无法同时连接有线局域网和无线局域网。另 外,本机默认设置为"有线局域网"。
- 当连接至没有安全保护的网络环境时,个人信息 可能会暴露给第三方。请注意保护。
- 如果要在办公室内连接局域网,请联系网络管 理员。

## 检查路由器

选择连接到无线局域网的连接方法。根据使用 的路由器(访问点),从以下两个方法中进行 选择。

### ● 有按钮。

本机支持 WPS(Wi-Fi 保 护设置)。如果路由器 (访问点)上有按钮, 且如果路由器上有 标记,则可以轻松进行 设置。

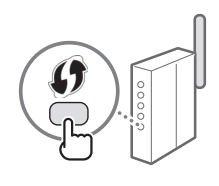

 如果不确定路由器是否支持 WPS,请参阅产品随 附的使用说明书,或联系产品制造商。

#### ● 没有按钮。

如果路由器(访问点)上 没有按钮, 则可以手动选 择 SSID 并完成设置。在 此情形下,需要记下路由 器(访问点)的 SSID 和 网络密钥。

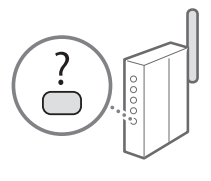

要了解如何找出 SSID 和网络密钥, 请参阅"1 检查无线局域网路由器/接入点的 SSID 或网络密 钥。"(第 17 页)。

要使用 WPS PIN 码方法进行设置或手动设 置:

**④ 电子手册"连接至无线局域网"** 

## <span id="page-16-0"></span>设置无线局域网(仅限 MF628Cw)

## 按钮模式

- 1 在主屏幕中点击 <菜单>。
- 2 点击 <网络设置>。
- 3 点击 <无线局域网设置>。
- 4 读取显示的信息,然后点击<确定>。
- 5 点击 <WPS下压按钮模式>。

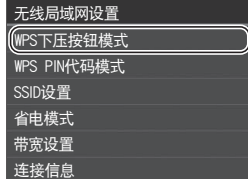

- 6 点击 <是>。
- 7 按住\*按钮直到灯亮或闪烁。 在步骤 6 中点击 <是> 之后,您应在 2 分钟 内按下 WPS 按钮。
	- \* 根据所用的路由器,要按住按钮的时间可能也 不同。

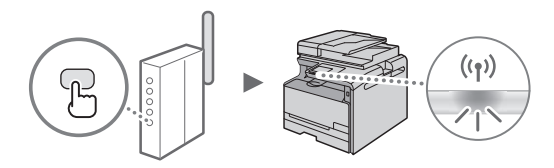

8 连接后等待约 2 分钟。 IP 地址会在这段时间内进行设置。 显示错误信息时:

点击 <确定> 以关闭画面,检查网络密钥 是否正确,然后重新尝试设置。如果重试 后仍然无法检测到访问点,请参阅以下内 容。

**⊙电子手册"出现错误讯息时"** 

检查网络连接时:

可以使用已连接至网络的计算机检查本机是 否已正确连接至网络。

电子手册"查看网络设置"

要手动设置 IP 地址:

电子手册"连接至无线局域网"

## 手动设置接入点

- 1 检查无线局域网路由器/接入点的 SSID 或网络密钥。
	- 检查无线局域网路由器上的标签。
	- 可以使用"Canon MF/LBP 无线设置助手" 检查 SSID 或网络密钥,此程序内含于本机 随附的 DVD-ROM 中。

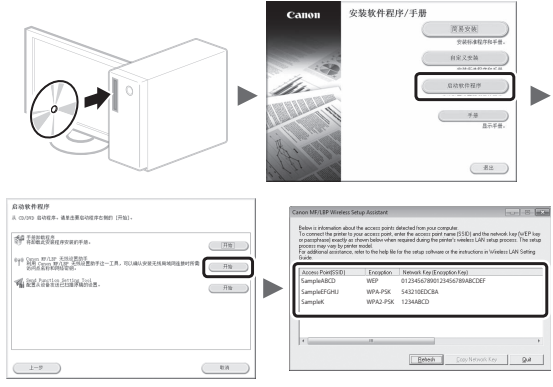

如果无线局域网路由器的信息未显示,单击 [Refresh] 按钮。如果单击 [Refresh] 按钮后 仍然没有显示信息,检查无线局域网(访问 点)的计算机设置是否完成。

2 记下步骤 1 中显示的 SSID 名称和网络 密钥。显示多个访问点时,将显示的 所有 SSID 都写下来。

SSID

有时候会写成网络名称或访问点名称。如果 有多个 SSID,请全部写下。

#### 网络密钥

有时候会写成 PIN、WEP 密钥、WPA/WPA2 密码短语、PSK 或预共享密钥。

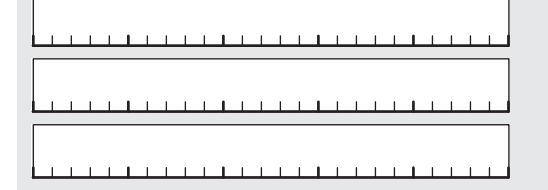

- 3 在主屏幕中点击 <菜单>。
- 4 点击 <网络设置>。 如果画面出现要求您输入系统管理员 PIN 码 的提示,使用数字键输入正确的 PIN 码并点 击 <应用>。
- 5 点击 <无线局域网设置>。
- 6 读取显示的信息,然后点击 <确定>。
- 7 点击 <SSID设置>。
- 8 点击 <选择访问点>。

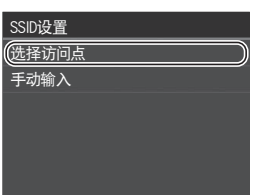

9 选择无线局域网路由器。

如果显示多个匹配的 SSID,选择最上面的一 个(信号最强的一个)。

10 输入您记录下的网络密钥。 使用数字键输入网络密钥,然后点击 <应用>。

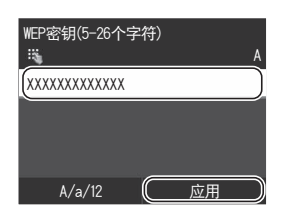

- 11 点击 <是>。
- 12 显示 <已连接。> 屏幕后,请等待至 Wi-Fi 指示灯停止闪烁并点亮。

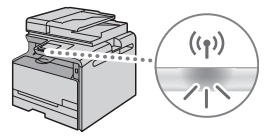

13 连接后等待约 2 分钟。 IP 地址会在这段时间内进行设置。

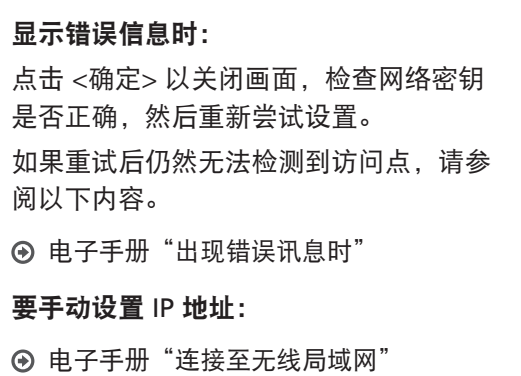

## <span id="page-18-1"></span><span id="page-18-0"></span>设置纸张尺寸和类型

参照屏幕指示,设置纸张尺寸和类型。

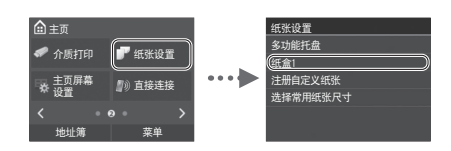

## 指定传真初始设置并连接电话线 (仅限 MF628Cw/MF626Cn)

1 指定传真初始设置。

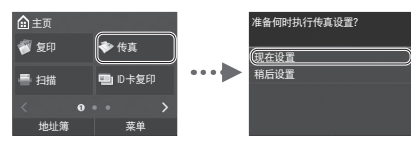

参照"传真设置向导"指定传真号码、单位 名称和接收模式。有关接收模式的详细信 息,请参阅电子手册。

 电子手册"传真"▶"配置传真功能的初始 设置"▶"确定要使用的传真接收模式"

发送文档时,所注册的发送方信息会打印在 接收方的纸张上。

2 连接电话电缆。

如何使用用户名

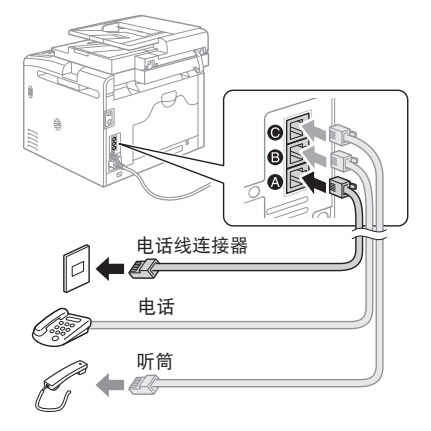

当 <连接电话线路> 出现在显示器上时,请 如图所示连接电话线。

3 退出传真设置向导,然后重新启动本 机。

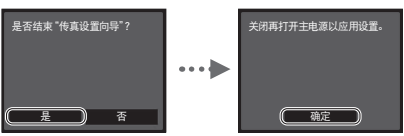

关闭本机电源,再次打开电源前请等待至少 10 秒钟。不会自动检测电话线类型。参阅电 子手册并手动设置电话线。

 电子手册"设置菜单列表"▶"传真设 置"▶"基本设置"▶"选择线路类型"

## 有关安装过程的详细信息:

使用随附的 DVD-ROM 安装驱动程序和软 件。有关安装步骤的详细信息,请参阅《MF 驱动程序安装指南》。

也可从佳能网站下载驱动程序。

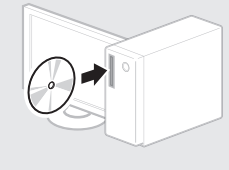

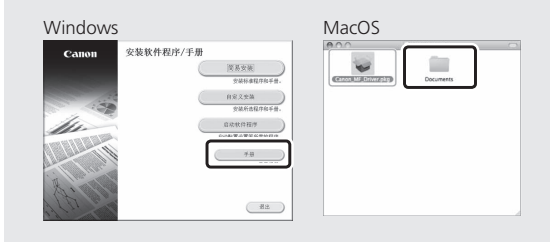

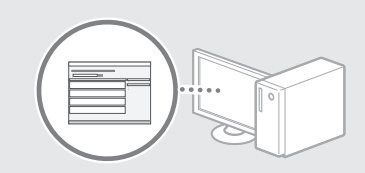

## 对于 Mac 用户:

本机随附的 DVD-ROM 可能不包括 MacOS 的驱动程序。取决于在购买本机时的实际情 况,这可能会有所不同。请在我们的佳能主 页上查找适当的驱动程序。有关安装或使用 驱动程序的更多信息,请参阅随附的 MF 驱 动程序安装指南。

## <span id="page-19-0"></span>执行实用任务

可以使用本机中的多项功能。以下功能为可以经常使用的主要功能一览。

#### 复印

#### 放大/缩小复印件

可以将标准尺寸的文档放大 或缩小复印到标准尺寸的纸 张上, 或按百分比指定复印倍 率。

#### 分套

可以按纸张顺序进行分套复 印。

#### 缩小布局

可以缩小多个文档以将其复印 到单页上。

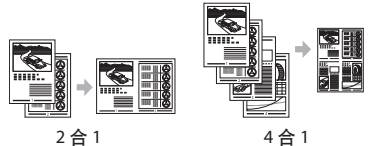

#### 复印 ID 卡

可以将双面卡复印到纸张的单 面。

#### 传真

### 直接从计算机发送文档(PC 传真)\*

除了普通的发送和接收传真 外,还可以使用 PC 传真。

#### 发送\*

可以在地址簿中注册传真接收 方。可以使用多种方法指定接 收方,让您可以轻松快速地发 送文档。

- 搜索接收方
- 收藏列表
- 编码拨号
- 接收方群组
- LDAP 服务器
- 从发送历史记录中指定
- 多路发送

### 接收\*

● 在存储器中接收 可以在存储器中存储接收的文 档。可以随时打印保存的文 档;如果不需要,可以删除。

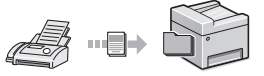

● 远程接收

如果连接了外接电话,在电话 呼叫时可以使用电话机的拨号 按钮拨打接收传真的 ID 号码 立刻切换为传真接收模式。

#### I-Fax\*\*

可通过 Internet 发送和接收传 真。会将文档转换为 TIFF 图像 然后作为电子邮件附件(而不 使用电话线)发送。

### 打印

放大/缩小打印

#### 缩小布局

可以缩小多个文档以将其打印 到单页上。

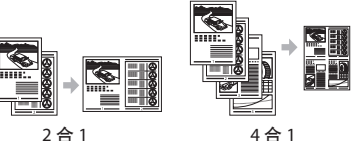

海报打印 水印打印 打印前显示 预览 选择"配置文件"

### 网络设置

本机配备可以用于轻易构建网 络环境的网络接口。可以从与 本机连接的所有计算机打印文 档、使用 PC 传真以及使用网 络扫描。本机支持通过作为办 公室中的共享设备来提高工作 效率。

#### 扫描

使用本机的操作面板保存文档

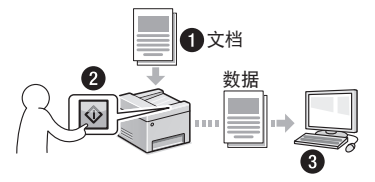

#### 从计算机进行操作保存文档

- 通过 MF Scan Utility 扫描
- 从应用程序进行扫描
- 通过 WIA 驱动程序扫描\*\*\*

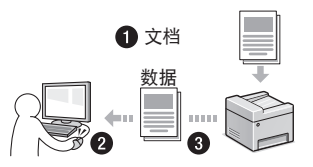

#### 保存在 USB 存储器中

可将扫描文档保存在连接到本 机的 USB 存储器中。

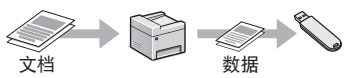

#### 以电子邮件发送扫描文档\*\*

可将扫描文档发送至电子邮件 应用程序。

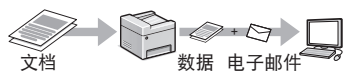

#### 将扫描文档发送至文件服务 器\*\*

可将扫描文档发送至文件服务 器。

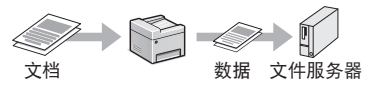

#### 远程 UI

可以从网络上的计算机了解本 机的状况。可以通过网络访问 本机并管理作业或指定多项设 置。

- \* 仅限 MF628Cw/MF626Cn
- \*\* 仅限 MF628Cw/MF626Cn/ MF623Cn
- \*\*\* 仅限 Windows Vista/7/8

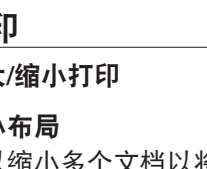

# <span id="page-20-0"></span>清除卡纸

如果显示以下屏幕,则输稿器或本机内部发生了卡纸。参照屏幕上显示的步 骤取出卡住的文档或纸张。本手册仅说明发生卡纸的区域。有关各功能的详 细信息,请参阅电子手册。

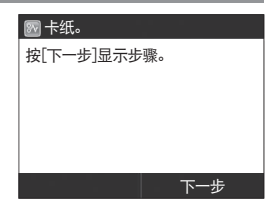

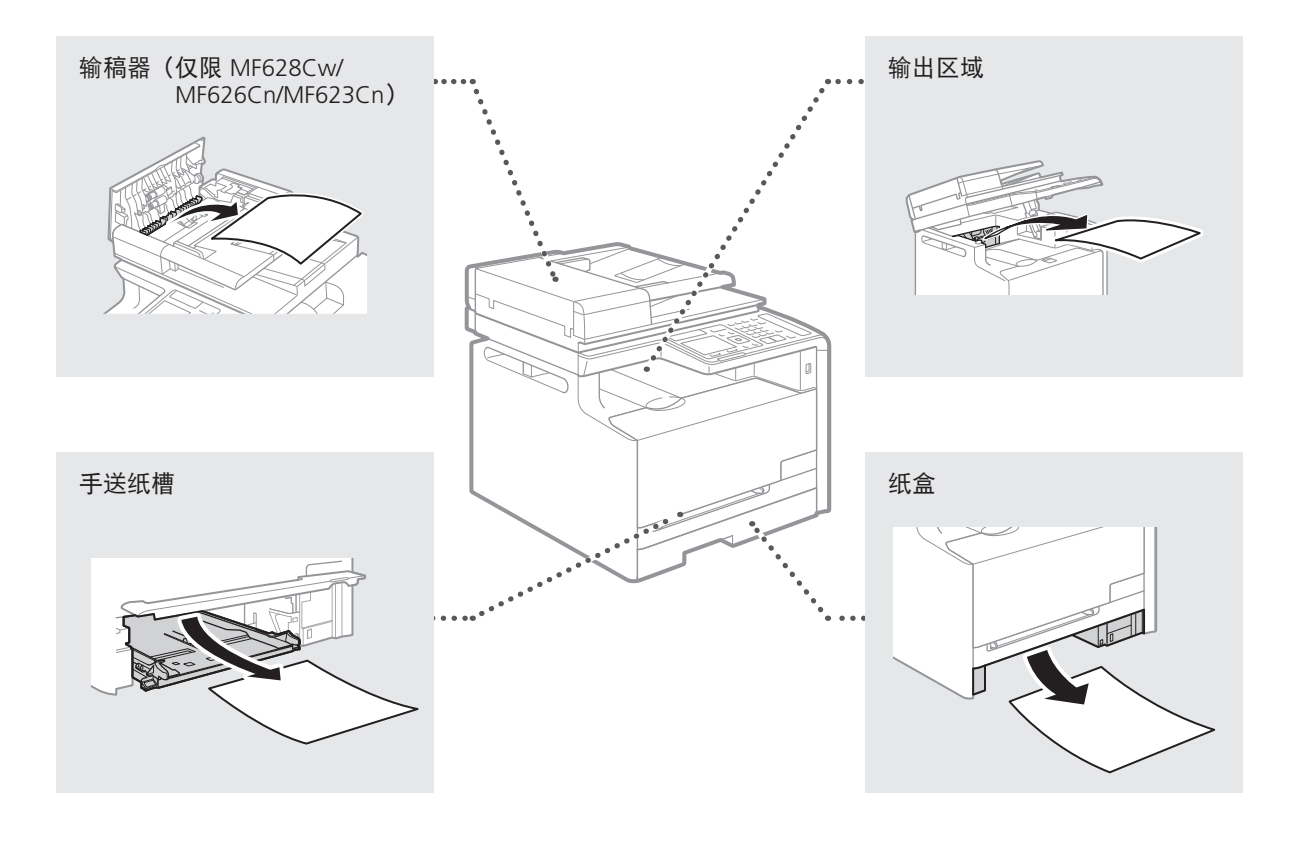

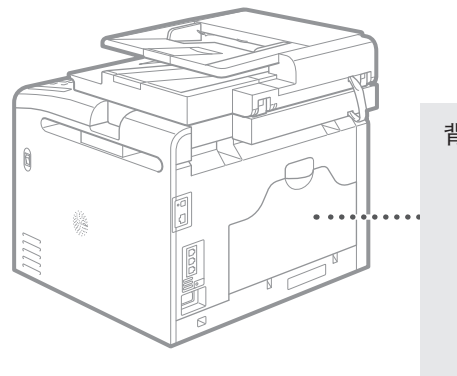

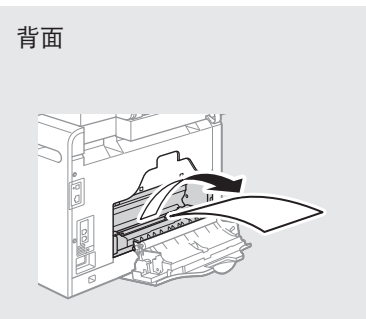

## <span id="page-21-0"></span>更换硒鼓

墨盒为耗材。墨盒中的墨量较低时,屏幕上会出现消息,或者可能会出现以下问题。请相应采取适当 的措施。

## 显示信息时

本机在墨盒中的墨量较低时会显示消息。

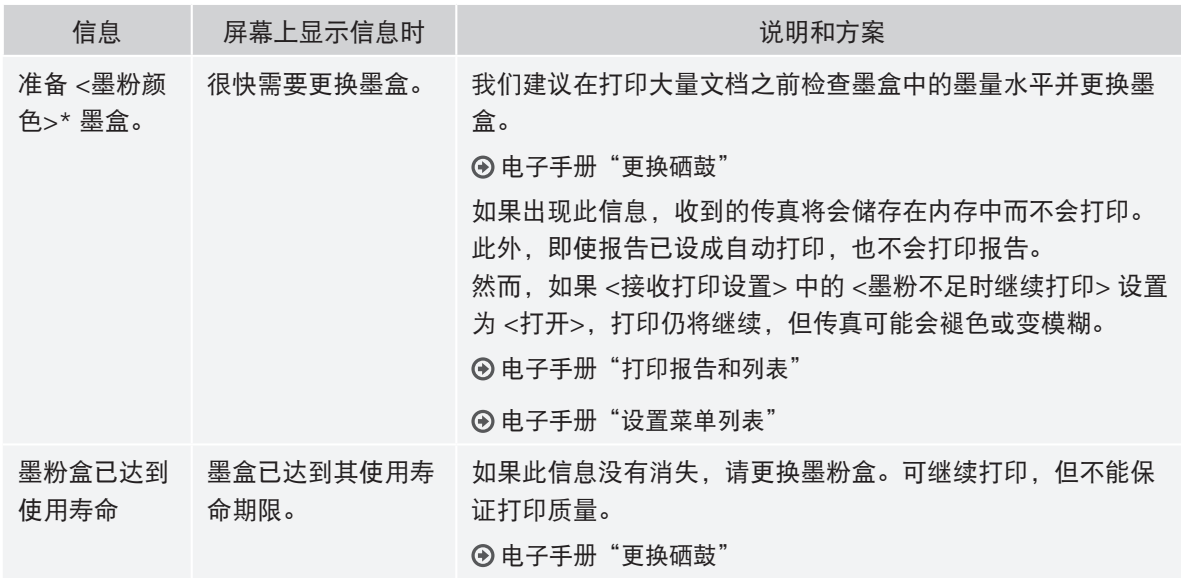

\* <墨粉颜色> 中将出现黑色、黄色、品红或青色。

### 如果打印件质量较差

如果打印件开始显示以下提示特征,表示其中一个墨盒几乎已用完。即使未显示任一消息,仍然应更 换几乎已用完的墨盒。

出现白色条纹 部分褪色 密度不均匀

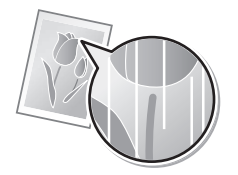

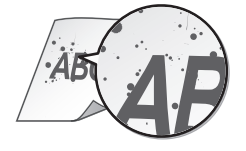

 $ABC$ ABC  $ABC$ 

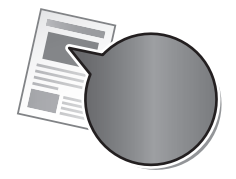

出现墨粉脏污和溅出 原稿的空白区域呈现较淡的 颜色

**ABC ABC** 

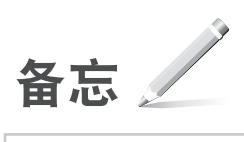

# Canon

原产地:中国 进口商:佳能(中国)有限公司 地址: 100005 北京市东城区金宝街89号金宝大厦2层

修订日期:2015.6

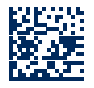